## **[IsNull in JavaScript](https://devandy.de/isnull-in-javascript/)**

In SQL gibt es die tolle Funktion, wenn ein Wert nicht null ist, dann nimm diesen, ansonsten nimm die Alternative. Die Syntax dazu ist IsNull('meinWert,'Alternative'). Um z.B. dem Nutzer kein null in einer Textbox anzuzeigen, habe ich eine Funktion geschrieben, die im Prinzip das gleiche macht. [crayon-663bc59fd3830374036498/]

## **[Get Rekursive Object](https://devandy.de/get-rekursive-object/)**

Mit der folgenden Funktion kann man rekursiv ein Objekt in Javascript nach einem bestimmten Attribut durchsuchen. Das ganze auch noch ziemlich performant. [crayon-663bc59fd3ca9037632465/]

## **[SQL Management Studio Sitzung](https://devandy.de/sql-management-studio-sitzung-neu-laden/) [neu laden](https://devandy.de/sql-management-studio-sitzung-neu-laden/)**

Wenn man z.B. eine neue Spalte angelegt hat und möchte dann, diese im Query Editor ansprechen, so wird diese rot angestrichen. Das bedeutet, dass er in dieser Sitzung diese Spalte noch nicht kennt.

Mit der Tastenkombination **Strg + Shift + R** kann man die Sitzung aber einfach neu starten.

## **[ZenCoding, Emmet Alternative](https://devandy.de/zencoding-emmet-alternative-fuer-visual-studio/) [für Visual Studio](https://devandy.de/zencoding-emmet-alternative-fuer-visual-studio/)**

Emmet ist PlugIn für ganz viele Editoren wie Notepad++, mit dem man ganz schnell HTML coden kann. Klar muss man sich auch hier die Syntax erlernen, doch dies lohnt sich.

Beispielweise kann man aus [crayon-663bc59fd3e37681125041/] folgendes generieren lassen [crayon-663bc59fd3e3a575858988/] Downloaden kann man das ganze im Marketplace: https://marketplace.visualstudio.com/items?itemNa me=MadsKristensen.ZenCoding

Weitere Syntax kann man hier nachschauen: https://docs.emmet.io/

Für Visual Studio wird dann, wenn man im HTML-Editor auf ein <div> klickt, alle anderen divs- lila markiert.

Wer das nicht mag, kann dies folgend ausschalten:

Tools -> Options -> Environment -> Fonts and Colors

Oben im Reiter auf Text Editor und Match color suchen

auf der rechten Seite unter Item background auf Automatic stellen

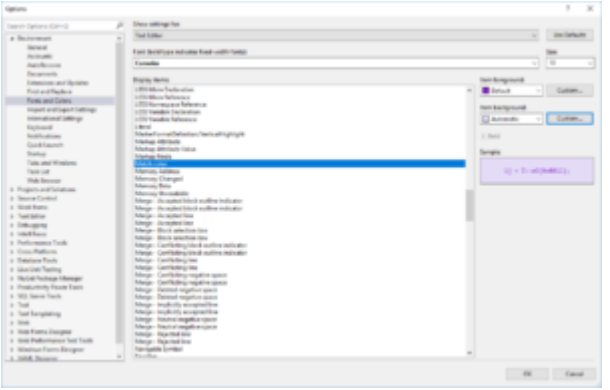